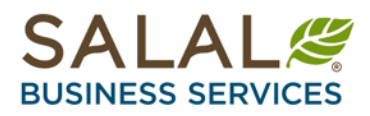

# **Logging into Salal's New Mobile and Online Business Banking for the First Time**

Instructions for Basic Business Members **Already Enrolled** in Mobile and Online Banking

## *Before you begin*

Please note that when logging into the new platform for the first time, the business owner will need to be the first person from your business to login in order to accept the Business Online Banking Terms & Conditions. Otherwise, the business owner will need to contact their account manager and sign the Cash Management Services Agreement designating an administrator for their online banking. The Business Online Banking Terms & Conditions can be reviewed a[t SalalCU.org.](https://www.salalcu.org/)

*Please note that the first time you log into the new platform you will need to do so from a <i>computer*. You *currently cannot register from a mobile device. After you have logged in for the first time you can download the new mobile app in your app store.*

#### *Step 1: Enter your current username*

Find the Online Banking login near the upper right corner of the [SalalCU.org](https://www.salalcu.org/) homepage. If your business is already registered for Mobile and Online Business Banking, enter the username you previously used to log in to (you do not need to change your username). Then tap or click the arrow button.

To enroll in Mobile and Online Business Banking for the first time, instructions can be found on our [FAQ page.](https://www.salalcu.org/mobile-online-banking-FAQs/)

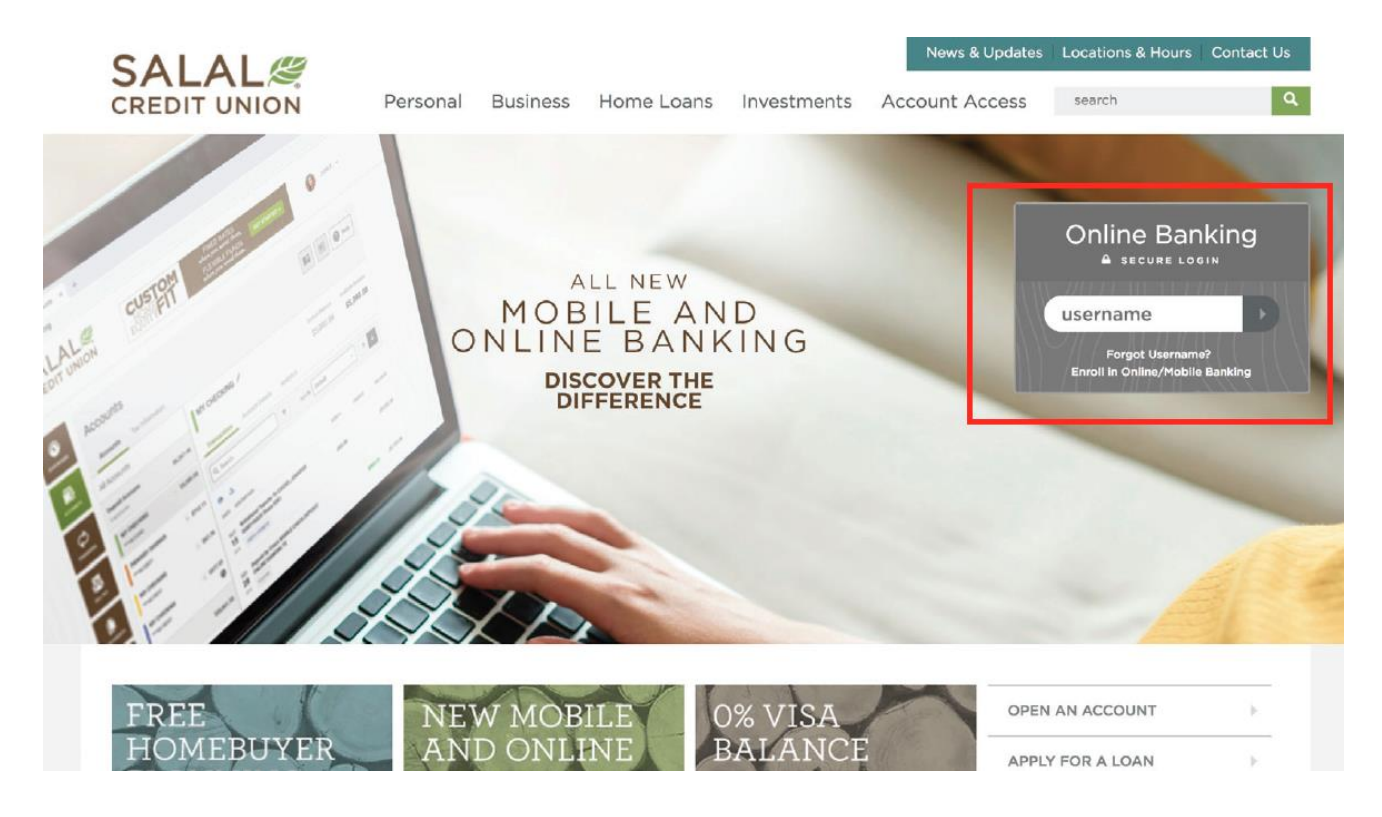

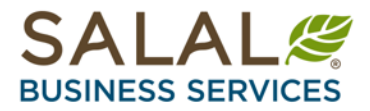

#### *Step 2: Enter your temporary password*

Your temporary password is your six-digit Business Member number followed by your business's EIN/TIN number.

IMPORTANT: DO NOT USE YOUR OLD ONLINE BANKING PASSWORD.

For example: Six-Digit Business Member Number: 123456 EIN/TIN: 89-0123456 Your temporary password: 123456890123456 (no spaces)

Enter your temporary password, then tap or click the **Log In** button.

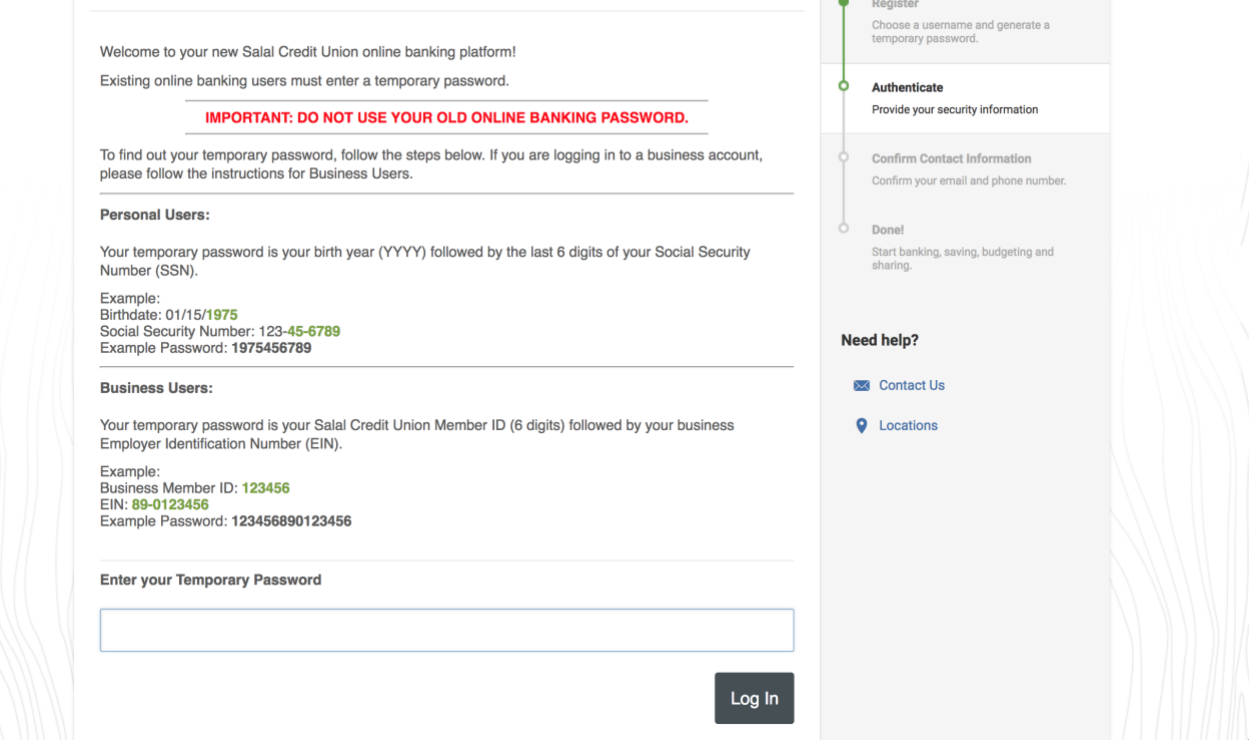

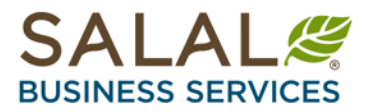

### *Step 3: Create a new password*

Your new password must be at least eight characters in length and contain at least one (1) of each of the following: One lowercase letter One uppercase letter One number One special character such as:  $@$  \$  $*$   $-$  -  $=$  . ! ~

Then tap or click the **Continue** button.

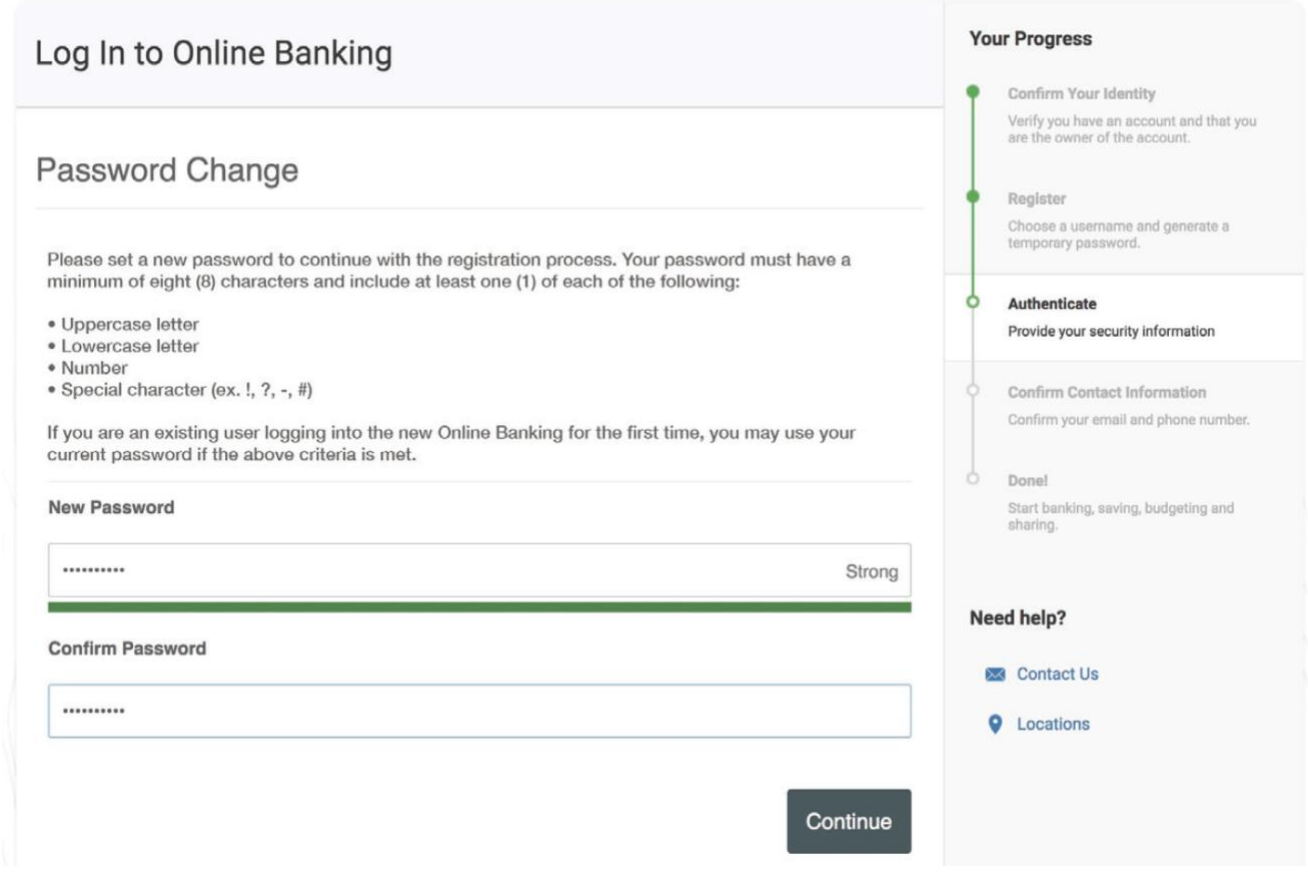

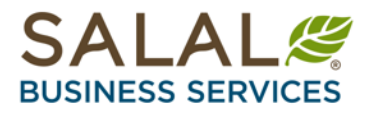

## *Step 4: Choose security questions*

Once you have set up your new password, you will be asked to choose your security questions. These questions are used to help verify your identity when you log in from an unfamiliar device. When you are finished selecting your questions, tap or click the **Continue** button.

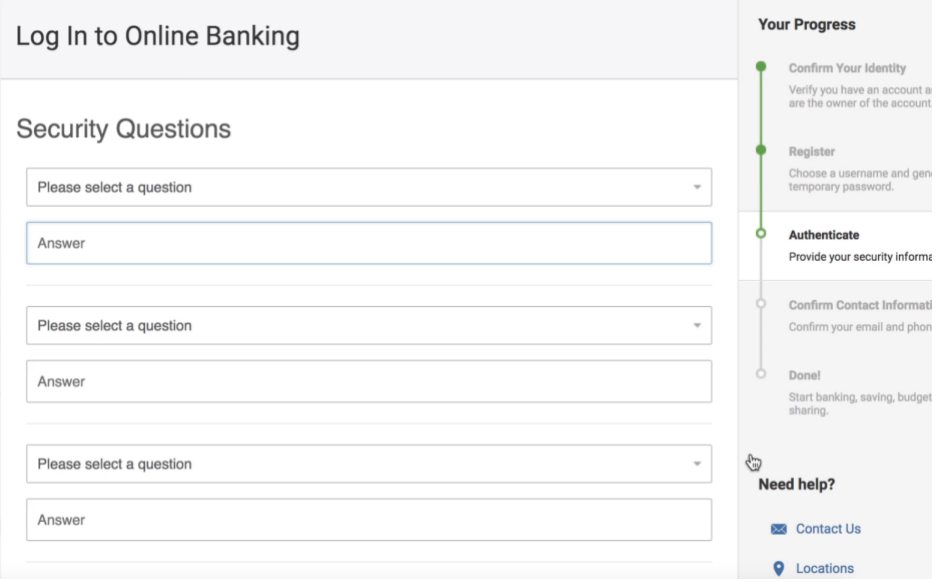

## *Step 5: Confirm your primary email and phone number*

Next you will enter the primary email and phone number Salal currently has on file for your business. Then select your time zone and click **Continue**.

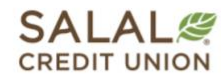

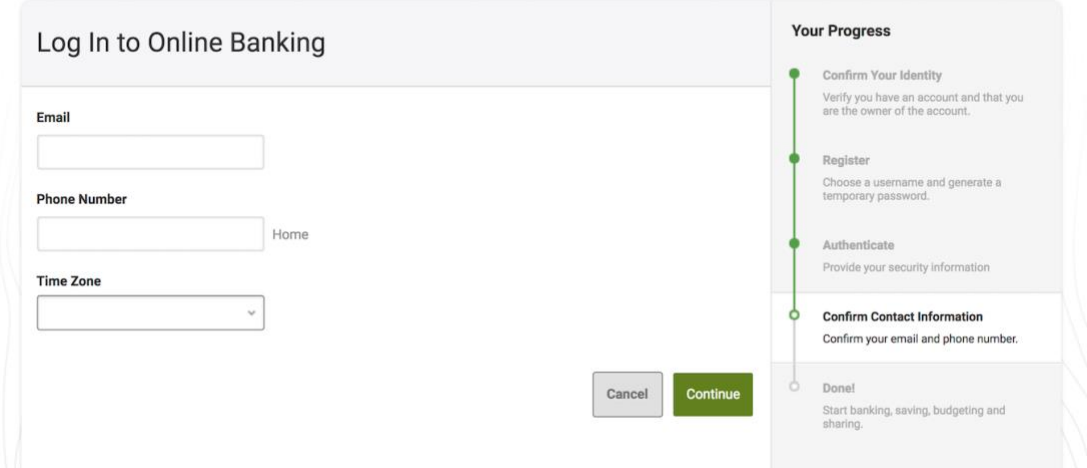

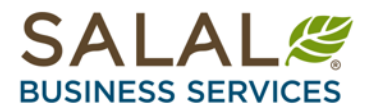

## *Step 6: Get started with the Mobile and Online Business Banking Platform*

You can finish filling out your profile information, view your accounts and balances, or start customizing your new Mobile and Online Business Banking account.

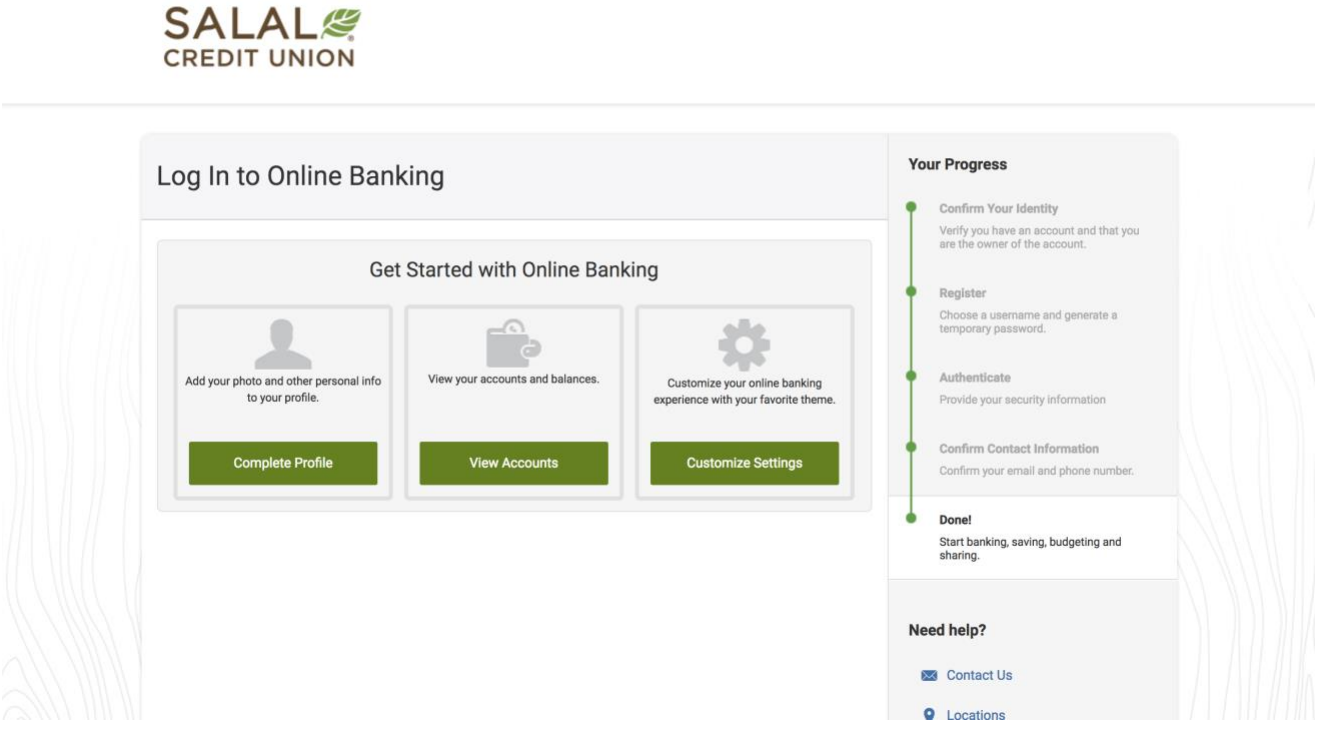

## *Need Help?*

If you have any questions or need further assistance, feel free to contact your Salal Business Services team at 206.298.9398 or BusinessServices@SalalCU.org.